## **REAPERTURA DE PERIODOS**

**I.** La secuencia de ingreso es la siguiente: Administración IE‐> Configuración Año Escolar ‐> Periodos de Evaluación.

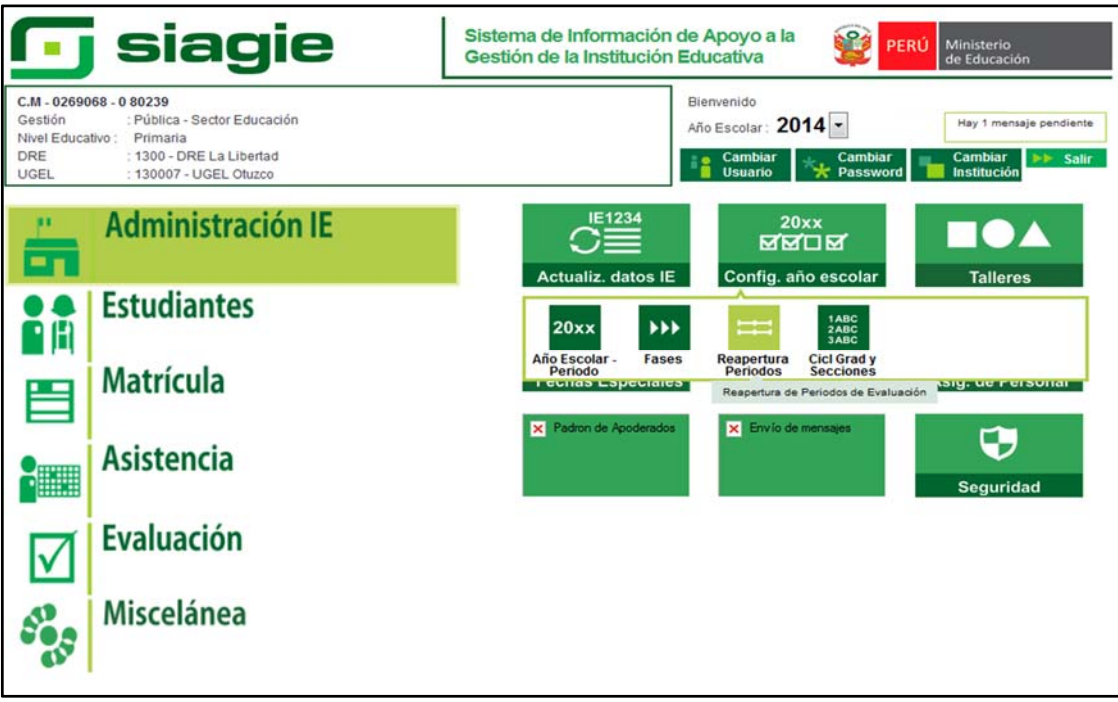

**II.** Para configurar la opción Reapertura de Periodos, la Institución Educativa debe haber elegido Registro de Notas por Periodo.

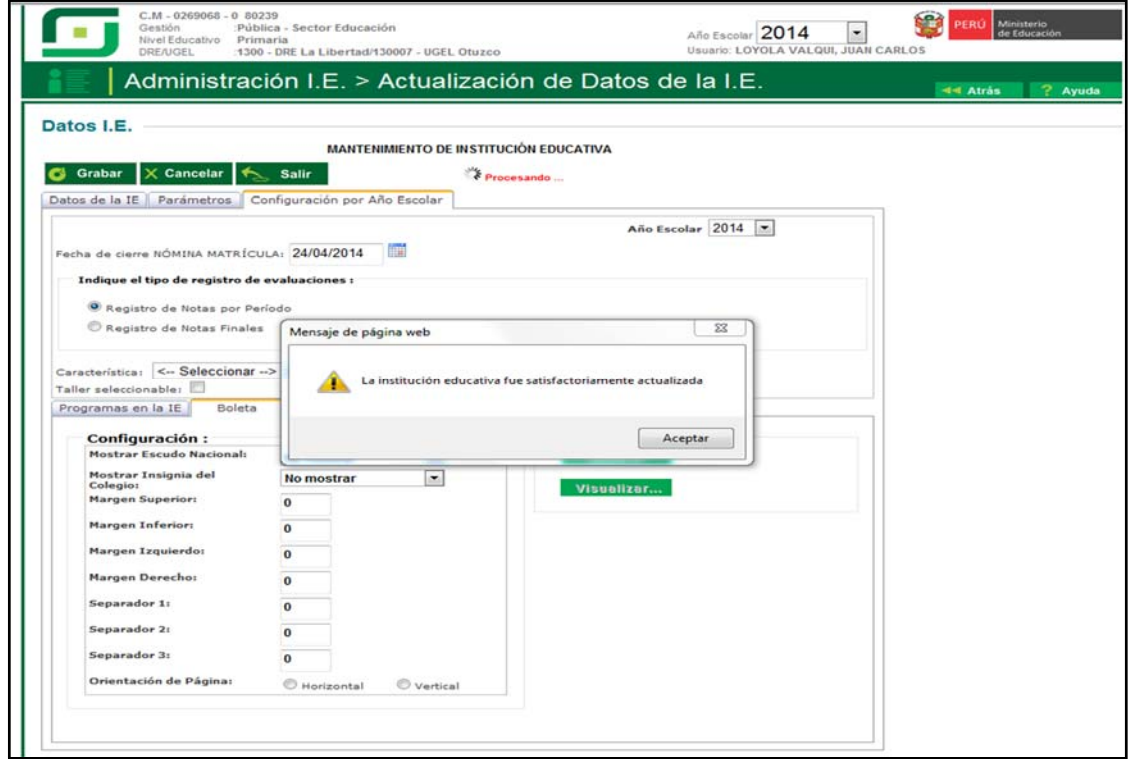

**III.** Presionamos el botón agregar, seleccionamos tipo de periodo y pulsamos el botón grabar.

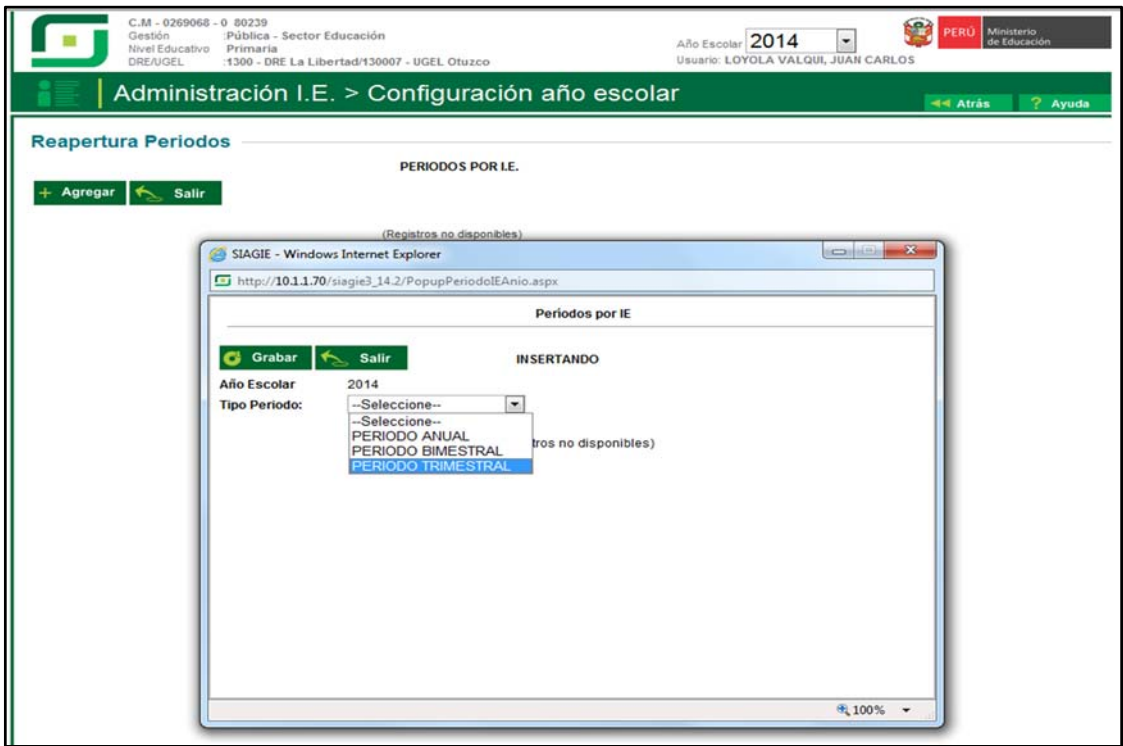

IV. Registramos Fecha Inicio, Fecha Fin del I, II, III y IV bimestre o I, II y III Trimestre; luego presionamos el botón grabar.

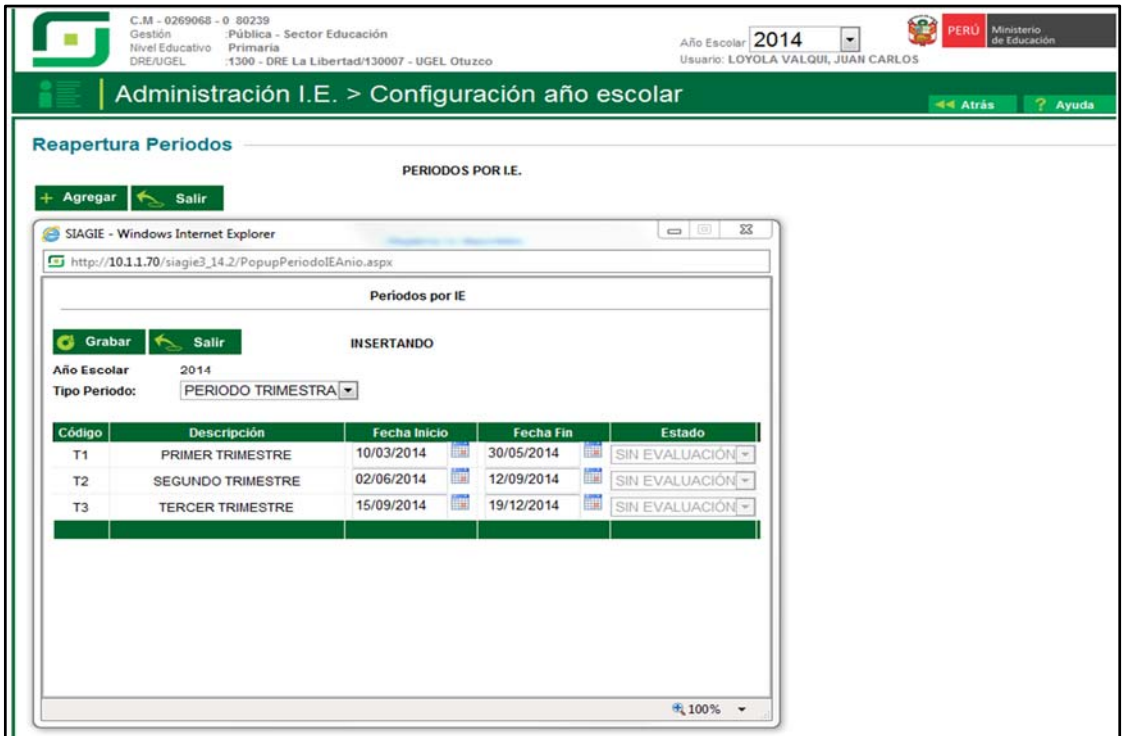

**V.** Si la Institución Educativa, eligió el periodo diferente al que está trabajando, puede eliminar el Periodo dando clic en el aspa (X); marcar estoy seguro de eliminar el periodo y presionar el botón aceptar.

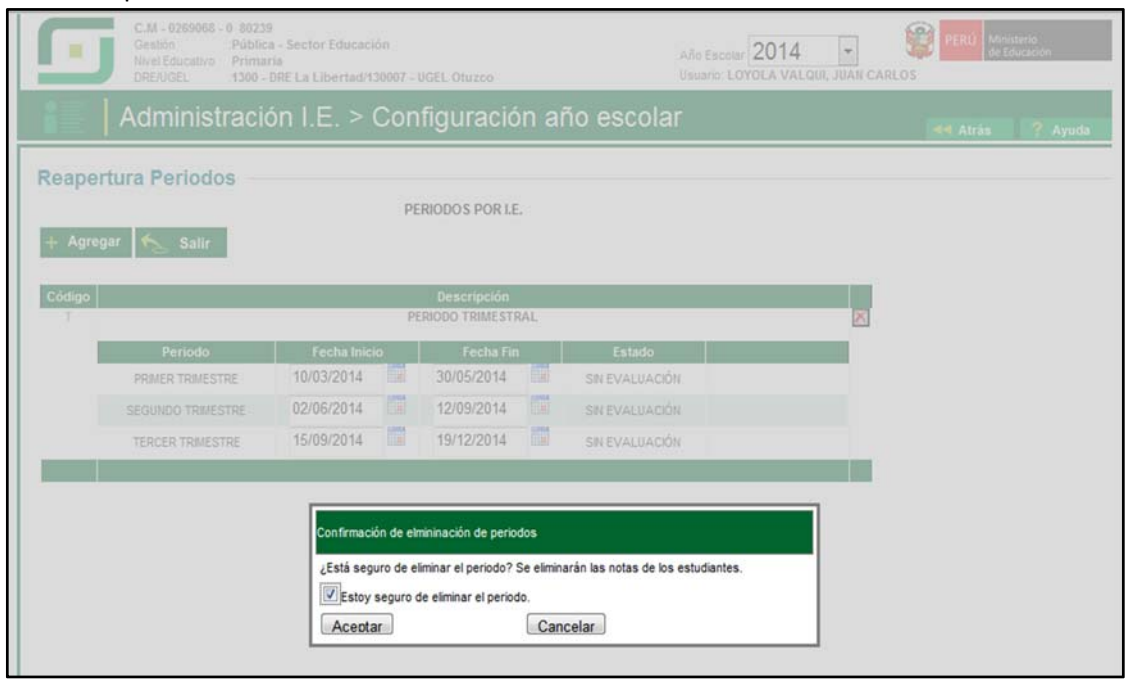